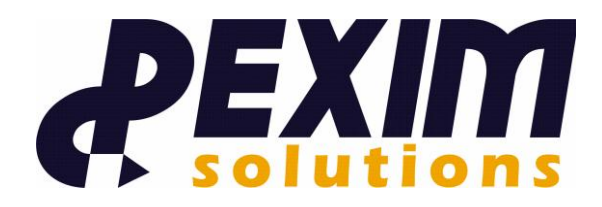

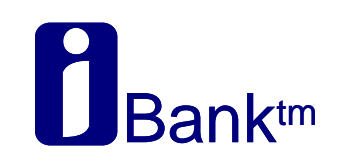

# **Упатство за користење на web апликацијата за правни лица**

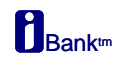

#### СОДРЖИНА

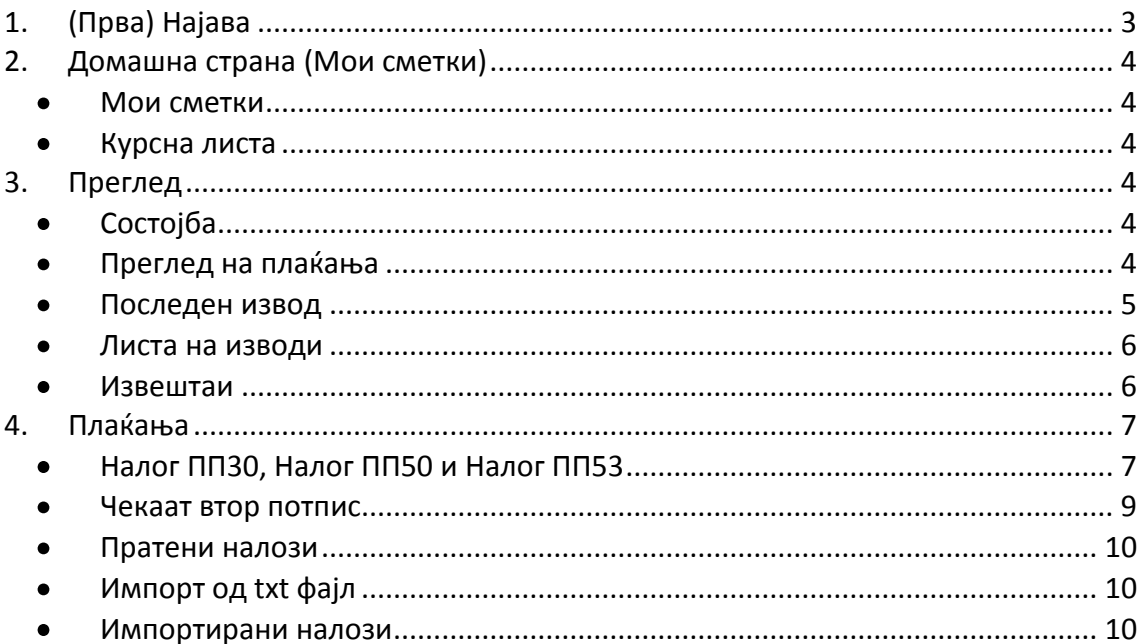

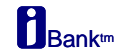

### **Корисничко упатство за web апликацијата за Платен Промет**

# <span id="page-2-0"></span>**1. (Прва) Најава**

За работа на преку оваа страна потребно е да имате сертификат запишан на usb токен. Отворете интернет пребарувач и внесете ја следната адреса <https://ibank.com.mk/PeregrineCorporate> (адресата за продукција ќе се измени). Приклучете го Вашиот токен во usb приклучокот на компјутерот, внесете го вашиот ПИН и кликнете на копчето Најава.

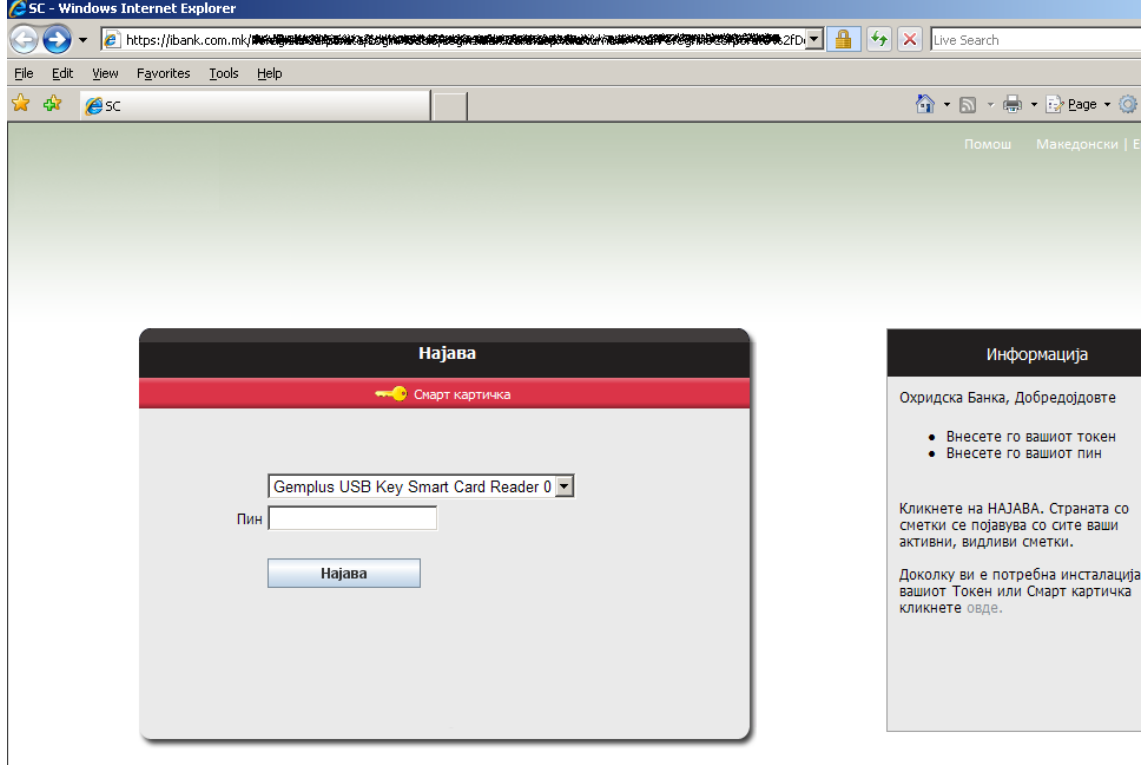

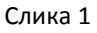

По успешна најава се отвора почетната страна на апликацијата – Мои сметки.

Функционалностите на апликацијата се поделени во три менија:

**Домашна страна или Мои сметки** каде што имате предлед на сите ваши сметки за работа, во **Прегледи** се "кријат" страните за преглед на сите реалиизирани налози, изводи и листа на изводи. **Плаќања** е мени каде се сместени операциите во врска со плаќањата, преку ова мени креирате налози ПП30, ПП50 или ПП53, го потпишувате налогот, го праќате во банка и го следните неговиот статус до конечна реализација т.е додека не влезе во извод.

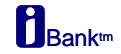

## <span id="page-3-0"></span>**2. Домашна страна (Мои сметки)**

Мои сметки е првата страна која се отвора по успешна најава.

Тука ги гледате сите ваши сметки кои се пријавени за работа преку електронско банкарство и за секоја се гледа состојба и износ и датум на последна промена.

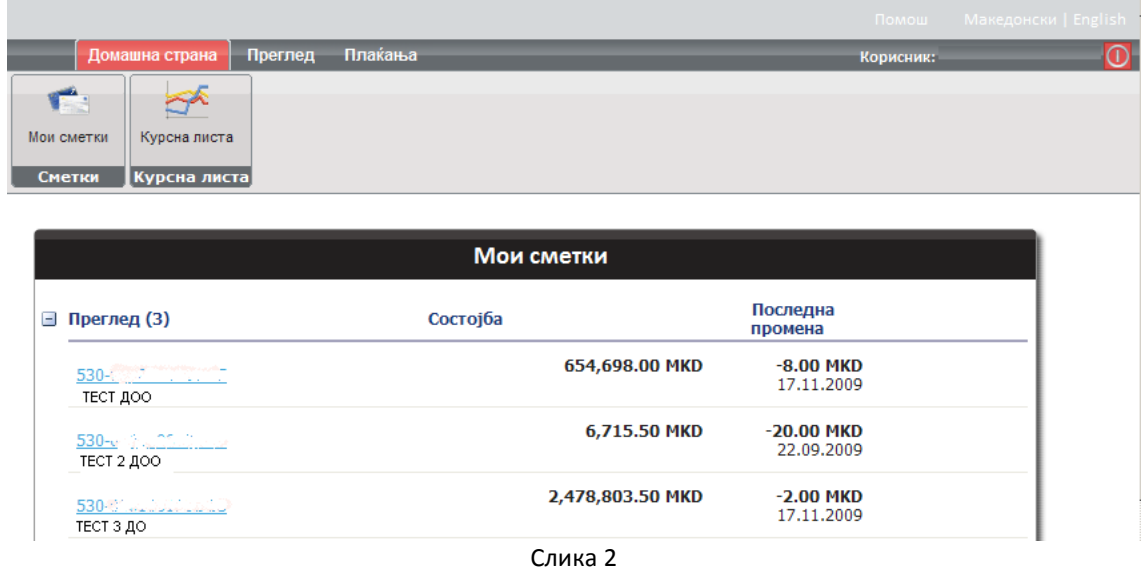

<span id="page-3-1"></span>На јазичето Домашна страна има две мениа:

- **Мои сметки** може да ја видите состојбата на секоја од вашите сметки и последната промена (износ и датум). Ако кликнете на линкот на некоја од сметките ќе се префрлите на страната Сумарни податоци каде гледате повеќе детали за сметката.
- <span id="page-3-2"></span>**• Курсна листа** – имате преглед на менувачка курсна листа за одреден датум.

# <span id="page-3-3"></span>**3. Преглед**

Во менито Прегледи се издвоени страните за преглед на налози, изводи и листа на изводи.

<span id="page-3-4"></span>Преку ова јазиче имате пристап до мени:

- Состојба може да прегледате сумарни податоци за одредена сметка  $\bullet$ (Состојба, Моментална состојба, Налози на чекање, Идни налози на чекање, Почетна и Крајна состојба) слика
- <span id="page-3-5"></span>**Преглед на плаќања -** прикажани се сите трансакции. Предефиниран е  $\bullet$ прегледот за тековниот датум. Преку оваа страна го пратите статусот на налозите во банка, приливите и одливите на вашата сметка во текот на денот или правите преглед на минати трансакции со избор на датум во филтерот (слика 4).

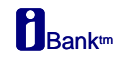

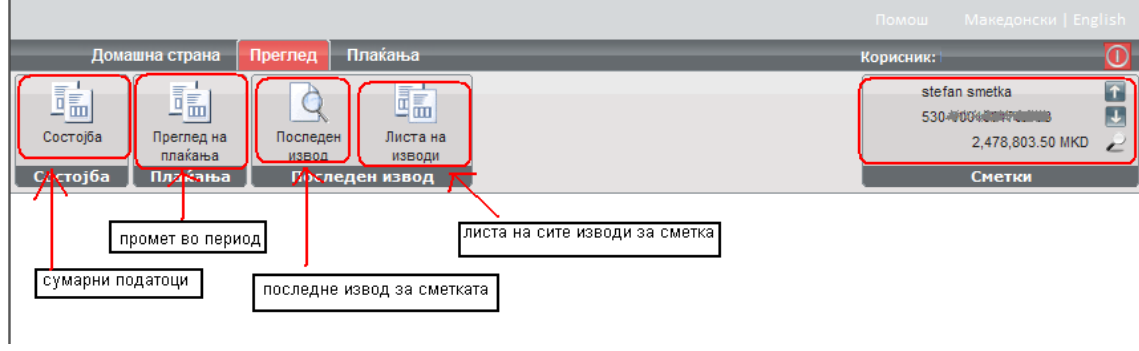

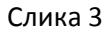

| Сумарни податоци                            |                  |                   |  |  |  |  |  |  |
|---------------------------------------------|------------------|-------------------|--|--|--|--|--|--|
| <b>Број на сметка: 530-0</b> 20000000000000 |                  |                   |  |  |  |  |  |  |
| Сопственик на сметка: Sofka AD              |                  |                   |  |  |  |  |  |  |
| Моментална состојба: од датум 18.11.2009    | 2,478,803.50 MKD |                   |  |  |  |  |  |  |
| Состојба од последен извод:                 | 2,478,803.50 MKD | 22.09.2009        |  |  |  |  |  |  |
| Налози на чекање:                           | 2.00 MKD         | Број на налози: 1 |  |  |  |  |  |  |
| Идни налози на чекање:                      | $0.00$ MKD       | Број на налози: 0 |  |  |  |  |  |  |
|                                             |                  |                   |  |  |  |  |  |  |
|                                             |                  |                   |  |  |  |  |  |  |
|                                             |                  |                   |  |  |  |  |  |  |
|                                             |                  |                   |  |  |  |  |  |  |

Слика 4

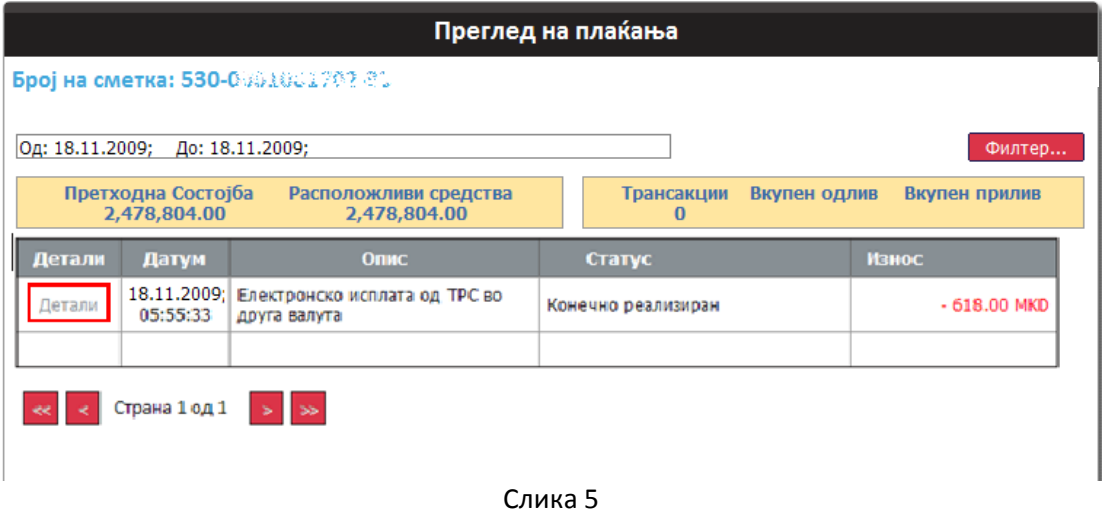

<span id="page-4-0"></span>• Последен извод - последниот извод за вашата сметка го гледате на оваа страна. За да го зачувате изводот како pdf документ или испечатите во тврда копија потребно е да кликнете на менито Експорт во PDF, а потоа на копчето Save As ... или Print соодветно.

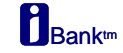

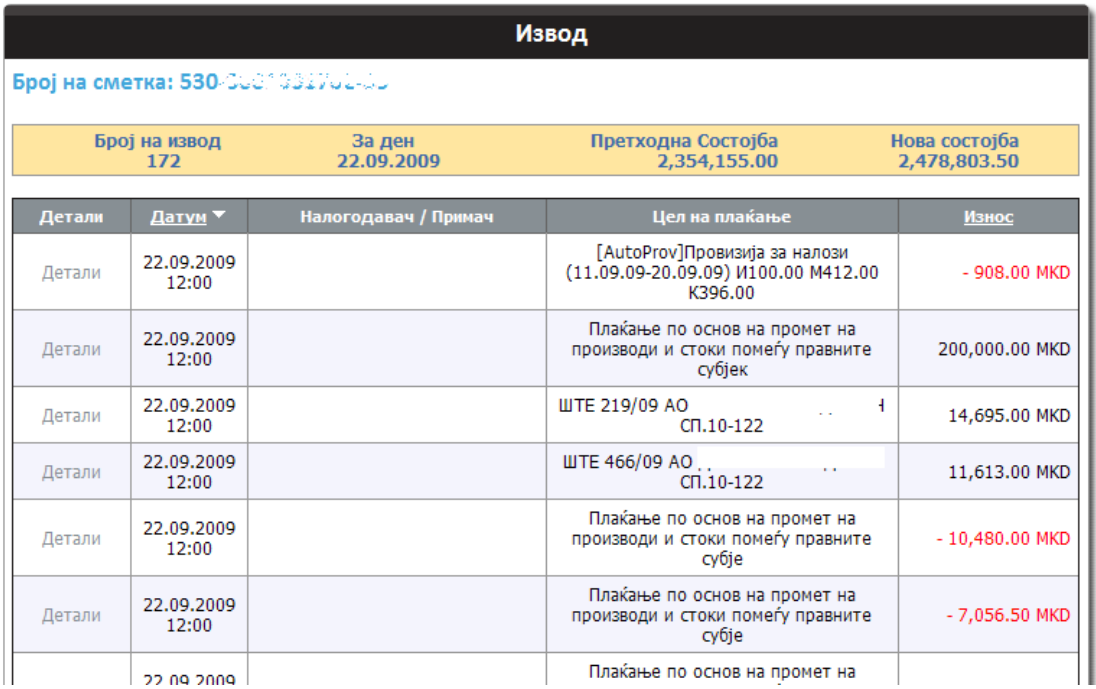

Слика 6

<span id="page-5-0"></span>**• Листа на изводи -** имате преглед на листата на изводи по година. Се отвора листата на изводи од тековната година, а вие може преку паѓачкото мени Листа *на изводи за:* да побарате листа на изводи за мината година. Листата на изводи може да се подреди по **Датум**.

За да видите детали за некој извод одете на линкот Детали до соодветниот извод.

<span id="page-5-1"></span>Извештаи – преку ова мени достапни ви се следниве опции за работа со извод:  $\bullet$ Експорт во PDF, Експорт во ZIP (PDF) и Експорт во ZIP (Excel)

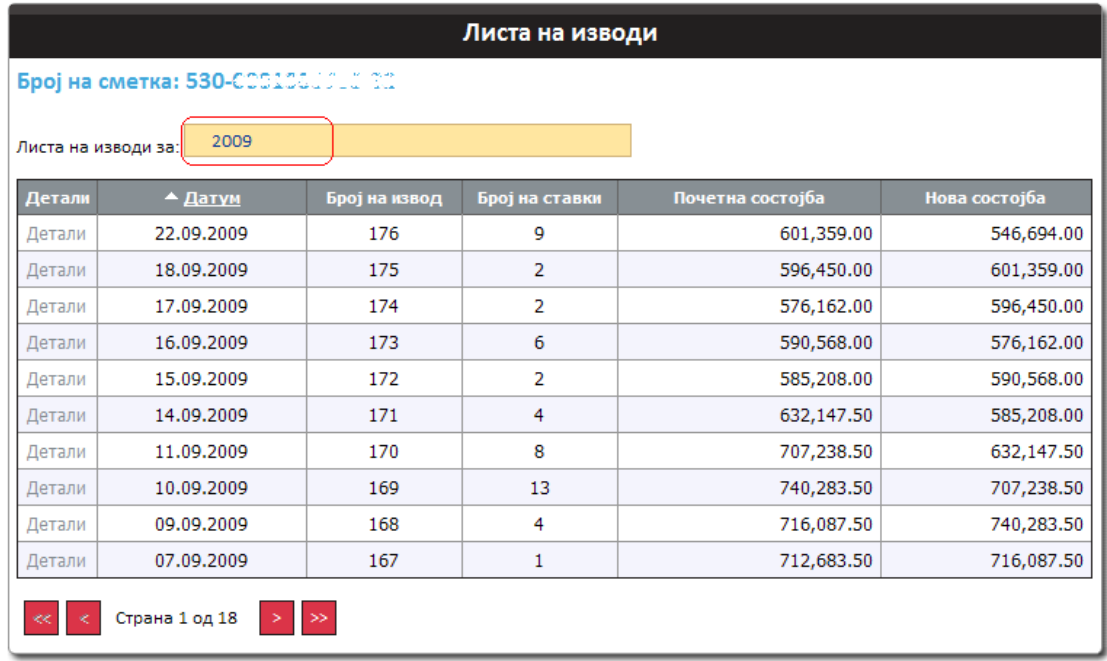

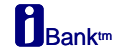

# **4. Плаќања**

<span id="page-6-0"></span>Преку јазичето **Плаќања** може да креирате налози и да вршите преглед на тековните налози.

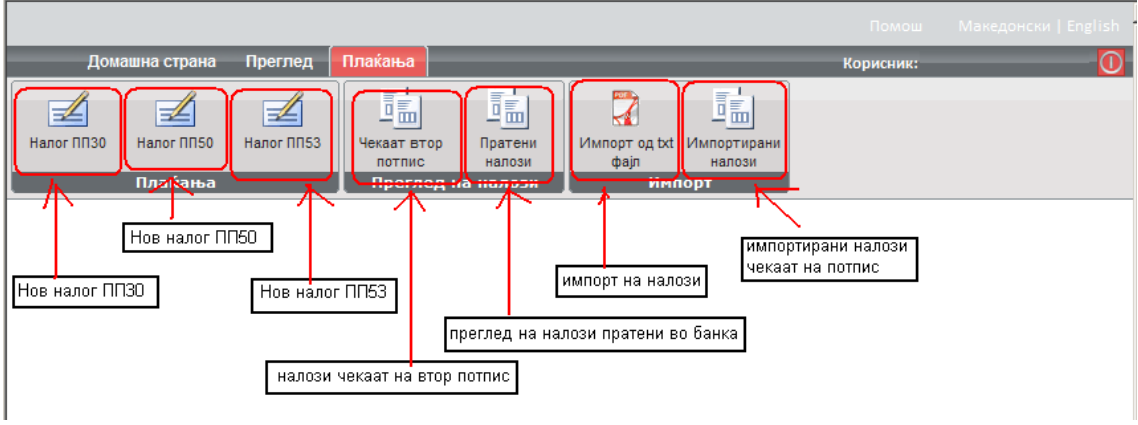

Слика 8

<span id="page-6-1"></span>Подолу се излистани опциите кои се достапни на ова јазиче:

- $\bullet$ **Налог ПП30, Налог ПП50 и Налог ПП53** – преку трите копчиња ги креирате и праќате соодветните налози. Потпишување и праќање на налог се прави во три чекори:
	- √ Чекор 1: Пополнување на налог. Отворете соодветен налог ПП30, ПП50 или ПП53 (слика 9).
	- √ Чекор 2: Преглед или верификација на внесените податоци во налогот . Преглед на внесените податоци, доколку внесените податоци се во ред одберете *Потпишување на налог*, во спротивно вратете се чекор назад и корегирајте ги податоците (слика 10).
	- $\checkmark$  Чекор 3: Потпишување на налог (слика 11). Ќе ви се појави прозор *Потпишување на налог* во кој треба да го внесете Вашиот ПИН за идентификација. Со овој чекор доколку потписот е во ред налогот се праќа кон банката.

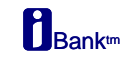

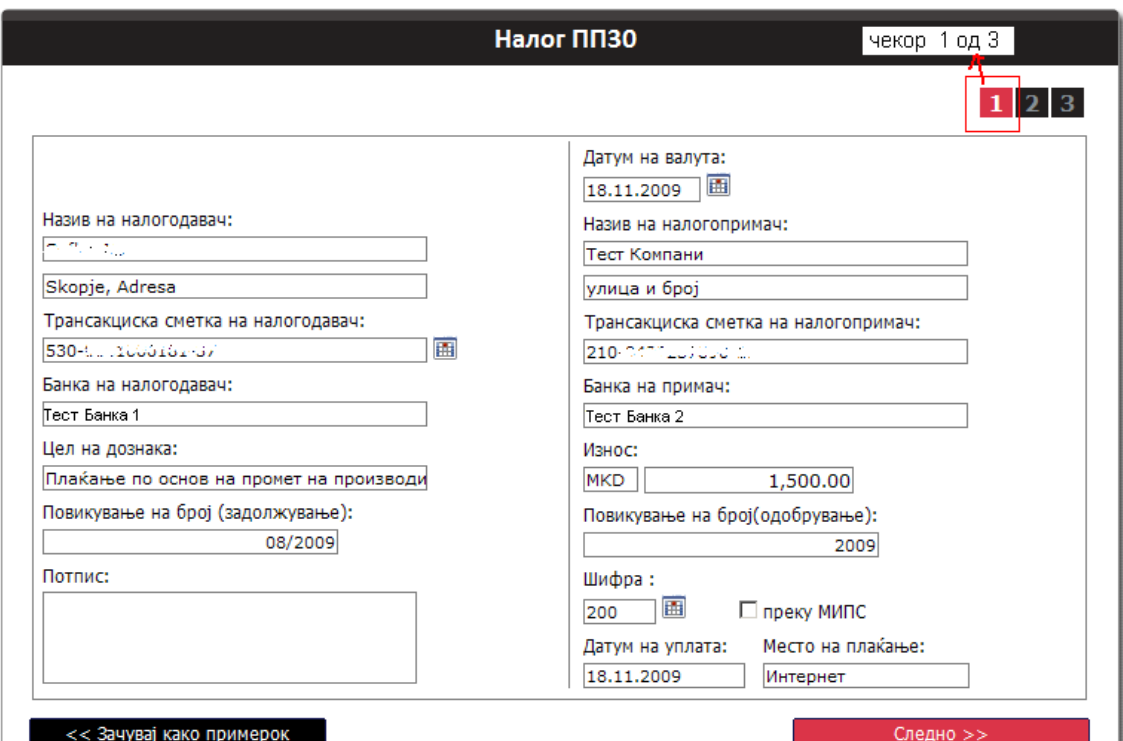

Слика 9

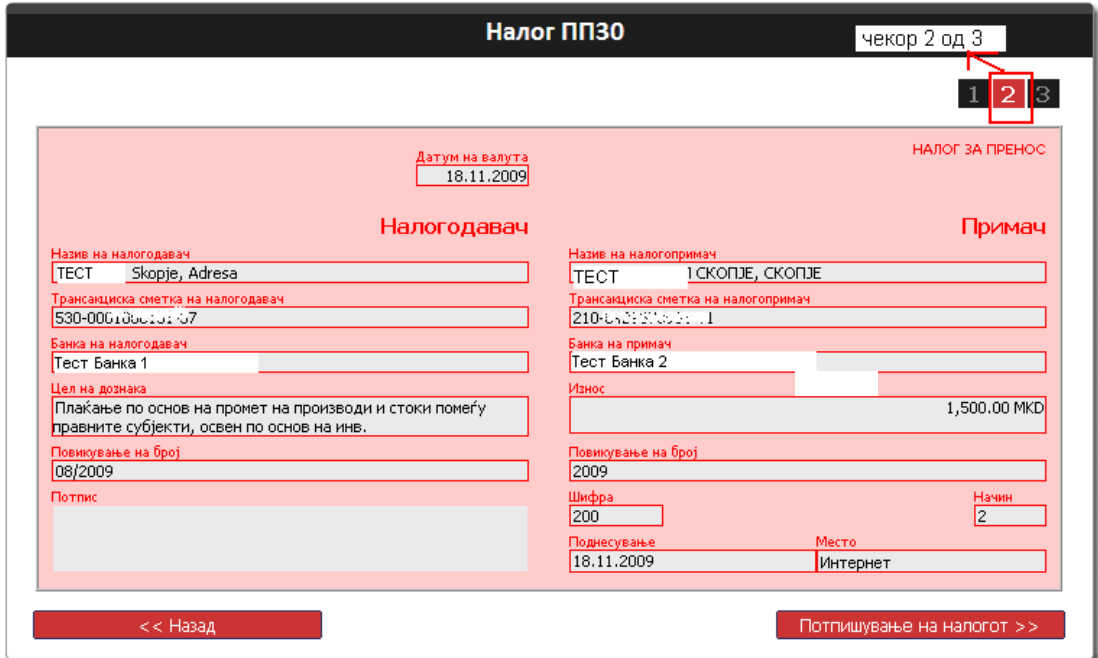

Слика 10

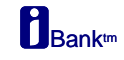

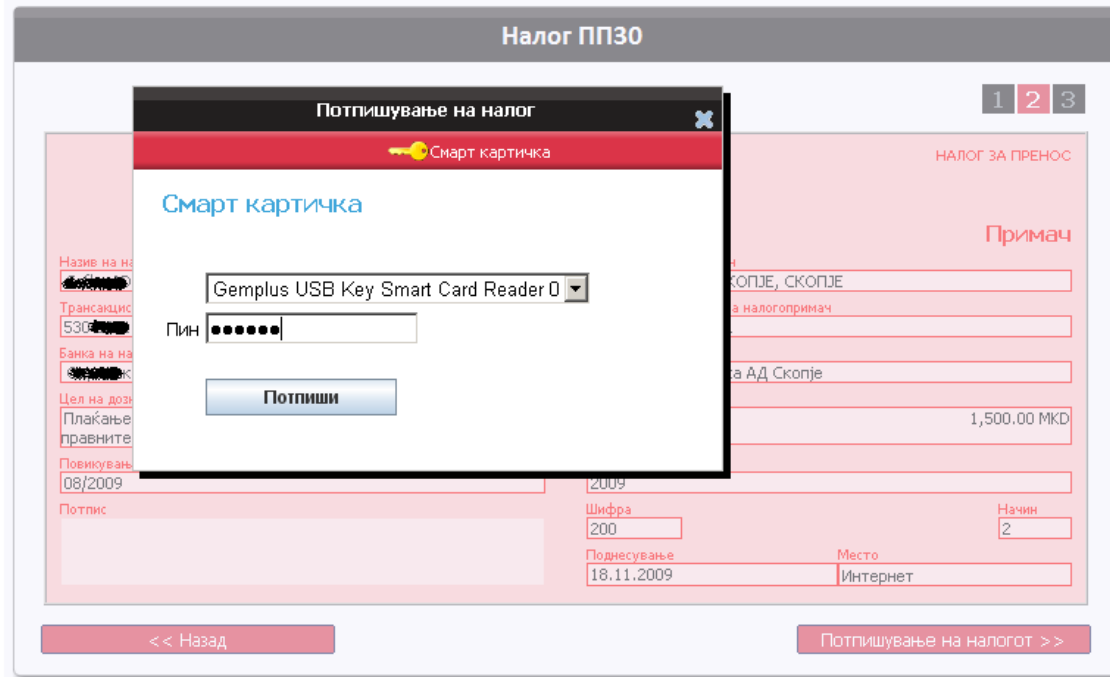

Слика 11

Откако ќе го пополните налогот истиот може да се зачува како примерок. Кликнете на копчето Зачувај како примерок, внесете го името на примерок и кликнете на Зачувај за да го снимите. Зачуваните примероци ги имате во делот **Примероци.** 

Со клик на линкот назив на примерок се повикува налог пополнет според податоците во

примерокот, на иконата  $\overline{\mathsf{K}}$  се брише примерок од листата на примероци.

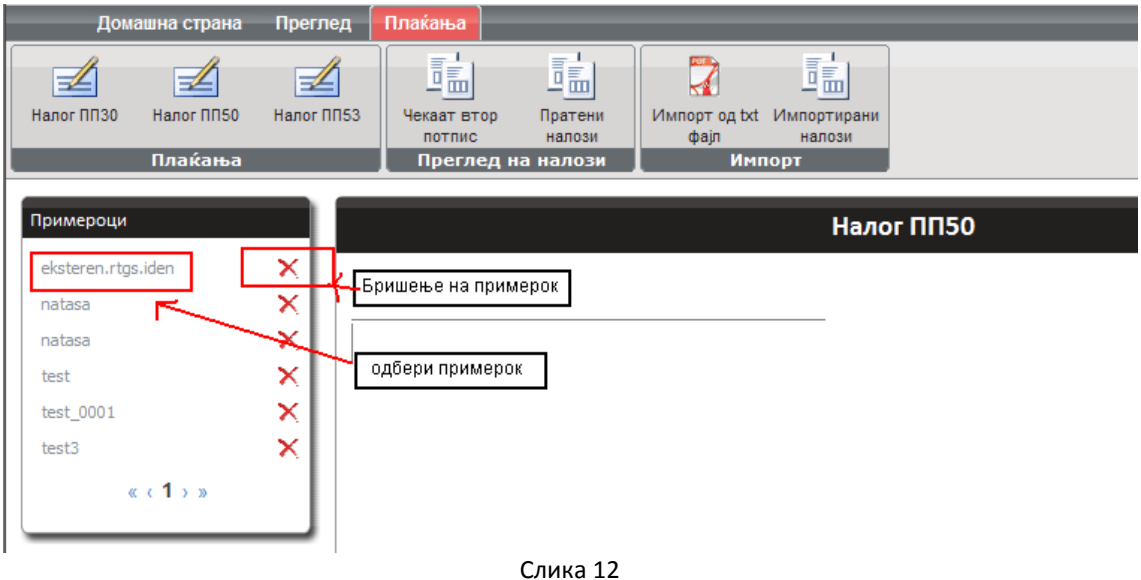

<span id="page-8-0"></span>**Чекаат втор потпис** – во ова мени се наоѓаат налозите кои се потпишани од еден корисник (прв потпис) и се спремни за потпишување од друг корисник (втор потпис). За да потпишете и пратите налог кој чека на втор потпис потребно е да се штиклира квадратчето пред налогот, потоа кликне на копчето Потпиши и прати со што ќе ви се појави прозорец во кој треба да го внесете Вашиот ПИН за идентификација. Со ова постапката на праќање налог е завршена .

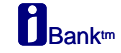

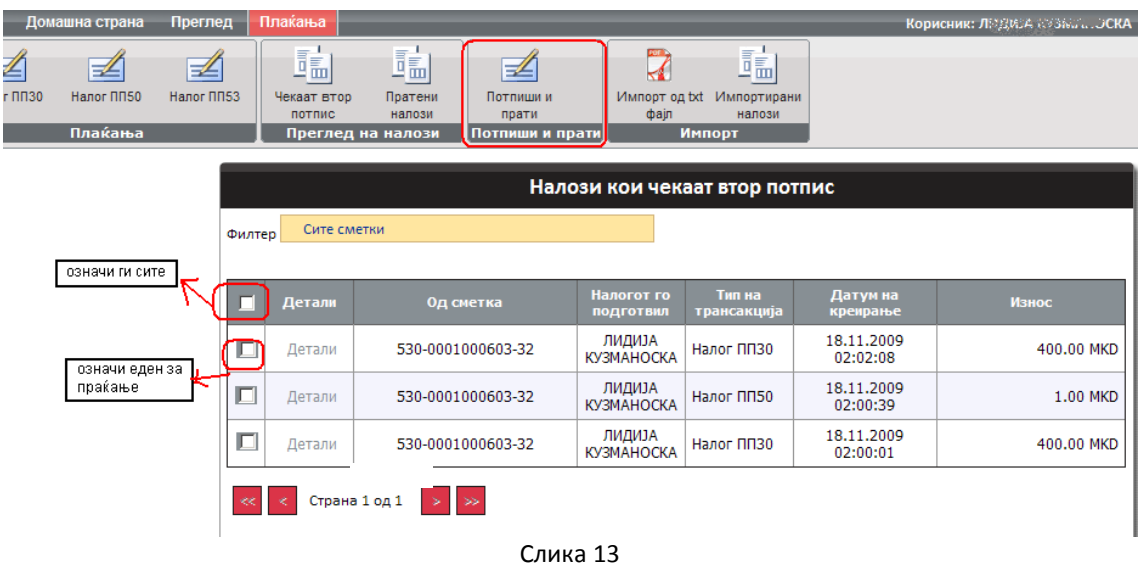

- <span id="page-9-0"></span>**Пратени налози –** на пваа страна (слика 14) се врши преглед на дневните  $\bullet$ пратени налози. На страната се прикажани сите прифатени и одбиени налози. Моменталниот статус на налогот може да го видите во колоната Статус на налог. Налозите може да се филтрираат по сметка на налогодавач и по статус на налог (сите, се праќаат... и прифатени од банка)
- <span id="page-9-1"></span>• Импорт од txt фајл – се врши импорт на налози од txt фајл по предходно дефинирана спецификација.
- <span id="page-9-2"></span>**Импортирани налози** – на оваа страна се прикажани импортираните налози.  $\bullet$ Штиклирајте го квадратчето пред налогот кој сакате да ги испратите, а потоа кликнете на менито **Потпиши импортирани** за да ги потпишете и испратите.

| Пратени налози                     |                   |                  |                                |                       |                        |            |  |  |
|------------------------------------|-------------------|------------------|--------------------------------|-----------------------|------------------------|------------|--|--|
| Филтер                             | Сите сметки       | Сите<br>Статус   |                                |                       |                        |            |  |  |
|                                    |                   |                  |                                |                       |                        |            |  |  |
| Детали                             | Од сметка         | Статус на налог  | Налогот го<br><b>ПОДГОТВИЛ</b> | Тип на<br>трансакција | Датум на<br>креирање   | Износ      |  |  |
| Детали                             | 530-0001000197-86 | Чека на визирање | ЛИДИЈА<br><b>КУЗМАНОСКА</b>    | Налог ППЗО            | 18.11.2009<br>01:50:23 | 150.00 MKD |  |  |
| kk.<br>Страна 1 од 1<br>$\gg$<br>k |                   |                  |                                |                       |                        |            |  |  |

Слика 14